# **CollègeAhuntsic**

## **Guide**

## **Créer son cours sur Moodle**

Rédigé par : Lenique Domeaca Modifié le : 13/01/2021

Ce tutoriel vous montrera comment créer un cours dans Moodle en utilisant le bloc **ADMIN CÉGEP**.

Allez sur le site : https://moodle.collegeahuntsic.qc.ca/login/index.php

#### **Membres du personnel**

Le nom d'utilisateur et le mot de passe sont les mêmes que ceux que vous utilisez pour ouvrir une session sur un ordinateur du Collège.

#### **Nom d'utilisateur** :

Le nom d'utilisateur est composé de la **1re lettre** de vos **nom** et **prénom** en **minuscule** suivi de **0** + numéro d'employé à **5 chiffres**.

Ex.: **np0**12345

#### **Mot de passe** :

Le même que pour ouvrir une session sur un ordinateur du Collège.

Ou

Si vous n'avez jamais changé votre mot de passe Moodle, par défaut le mot de passe est composé de la **1re lettre de votre prénom en minuscule** suivi des **2 derniers chiffres de l'***année* **-** *mois* **-** *jour* de votre date de naissance et de la **1re lettre de votre nom de famille en MAJUSCULE**.

Ex.: **n**200415**P** (AA-MM-JJ).

Si vous éprouvez des difficultés, veuillez contacter le support Moodle en remplissant le formulaire à partir du lien suivant : [Remplir le formulaire pour employés.](https://forms.office.com/Pages/ResponsePage.aspx?id=aV7TVWDEb02lSkN_op9F8WPEv_RojYFFmUtbbN%20C3yvlURDdESDUxTjNXWjlKR0NQR0k2MlVGV0U3WC4u)

Lenique Domeaca | CTI Collège Ahuntsic

Une fois la connexion sur Moodle établie.

**1.** Cliquez sur « **Ma page** » dans le menu en haut.

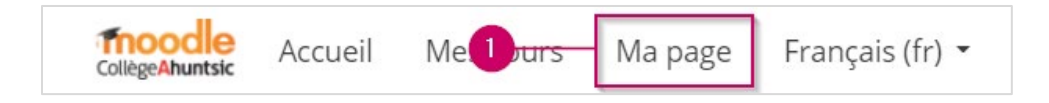

**2.** Localisez le bloc « **ADMIN CÉGEP** » et cliquez sur le bouton « **CRÉER** » qui correspond au cours que vous voulez créer.

**ATTENTION !** : ne pas cliquer plusieurs fois sur « Créer » afin d'éviter de créer des doublons.

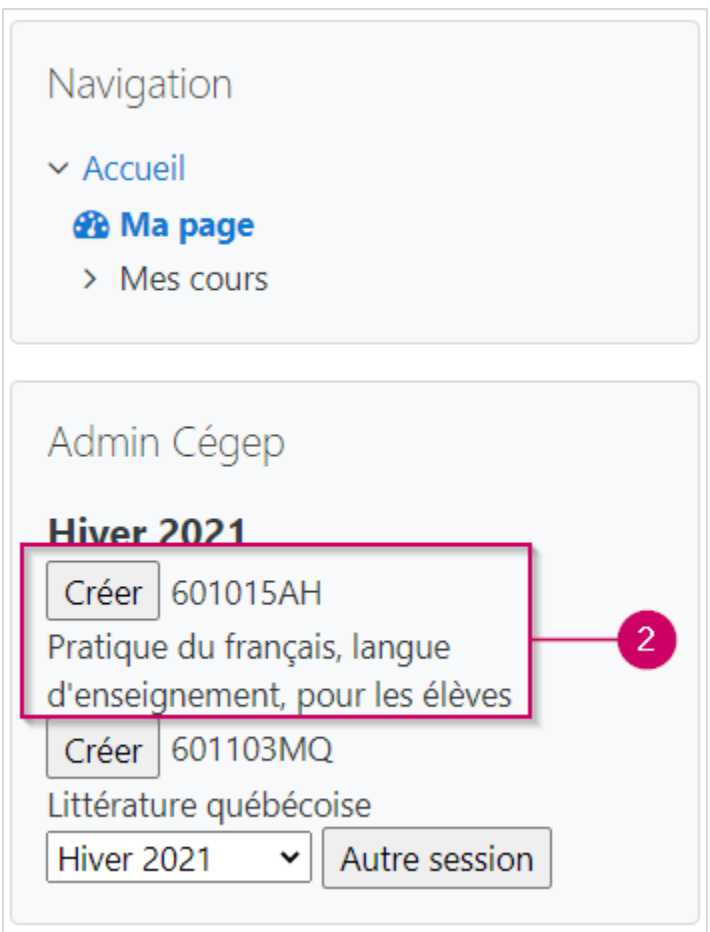

Lenique Domeaca | CTI **CollègeAhuntsic** 

**3.** Cochez le ou les groupes qui seront inscrits automatiquement à ce cours.

**NOTE** : Si les groupes-cours ne sont pas encore disponibles sur Moodle, vous ne pourrez pas cochez le ou les groupes qui seront inscrits automatiquement à ce cours, mais vous pouvez le faire plus tard une fois que le ou les groupes-cours seront disponibles.

#### **Voir comment inscrire les groupes plus tard à la page 5.**

Si vous pouvez cocher les groupes-cours, continuer avec les étapes suivantes.

**4.** Ensuite, cliquez sur « **Enregistrer** ».

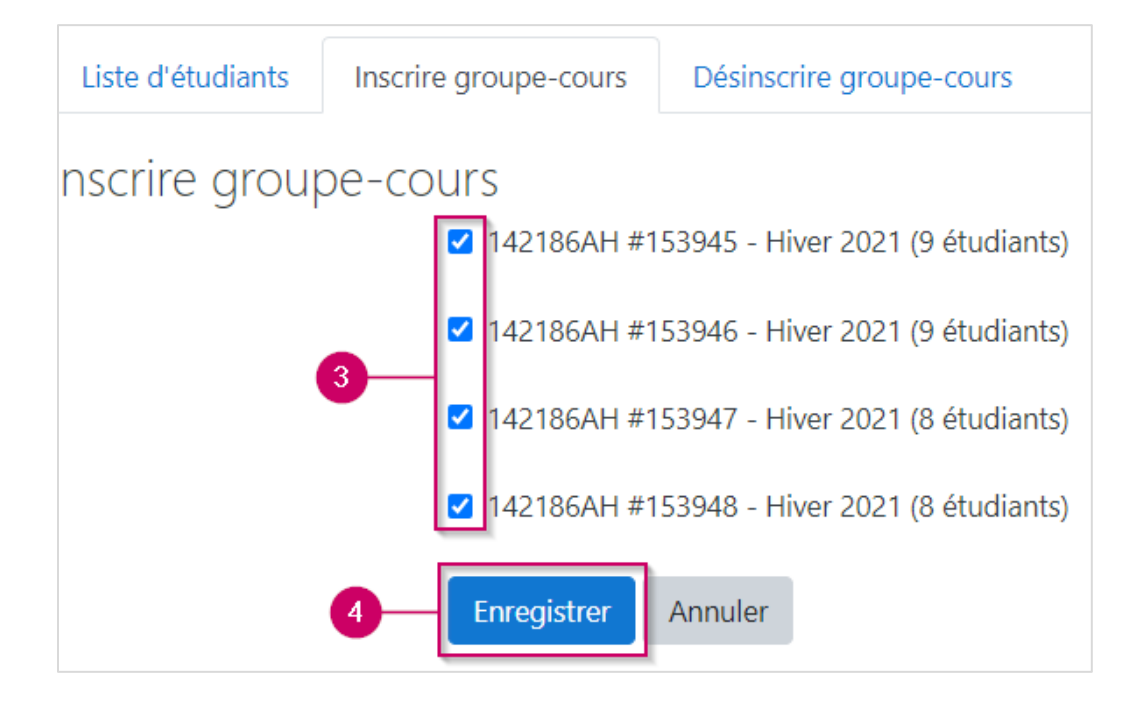

**5.** Un message confirmera que l'inscription a été complétée avec succès. Veuillez cliquer sur le bouton « **Cliquer ici pour accéder à votre cours** ».

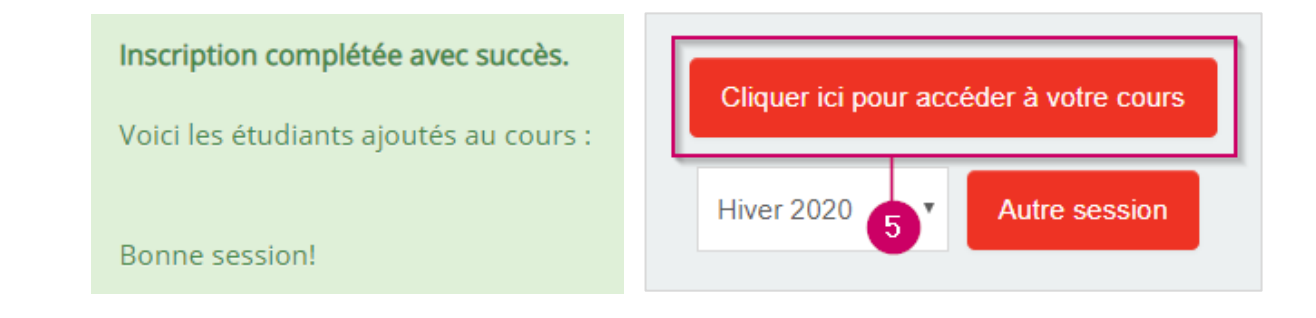

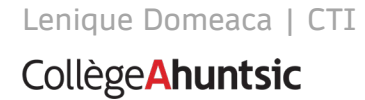

### **Inscrire le ou les groupes-cours**

- **1.** Allez dans le cours en question.
- **2.** Localisez le bloc **Admin Cégep.**
- **3.** Cliquez sur **Inscriptions.**

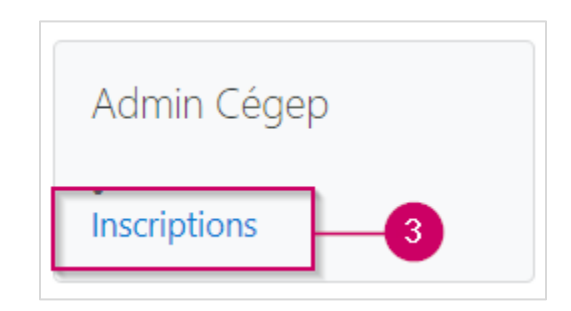

- **4.** Cliquez sur « **Inscrire groupe-cours** ».
- **5.** Ensuite, cochez le ou les groupes.
- **6.** Cliquez sur « **Enregistrer** ».

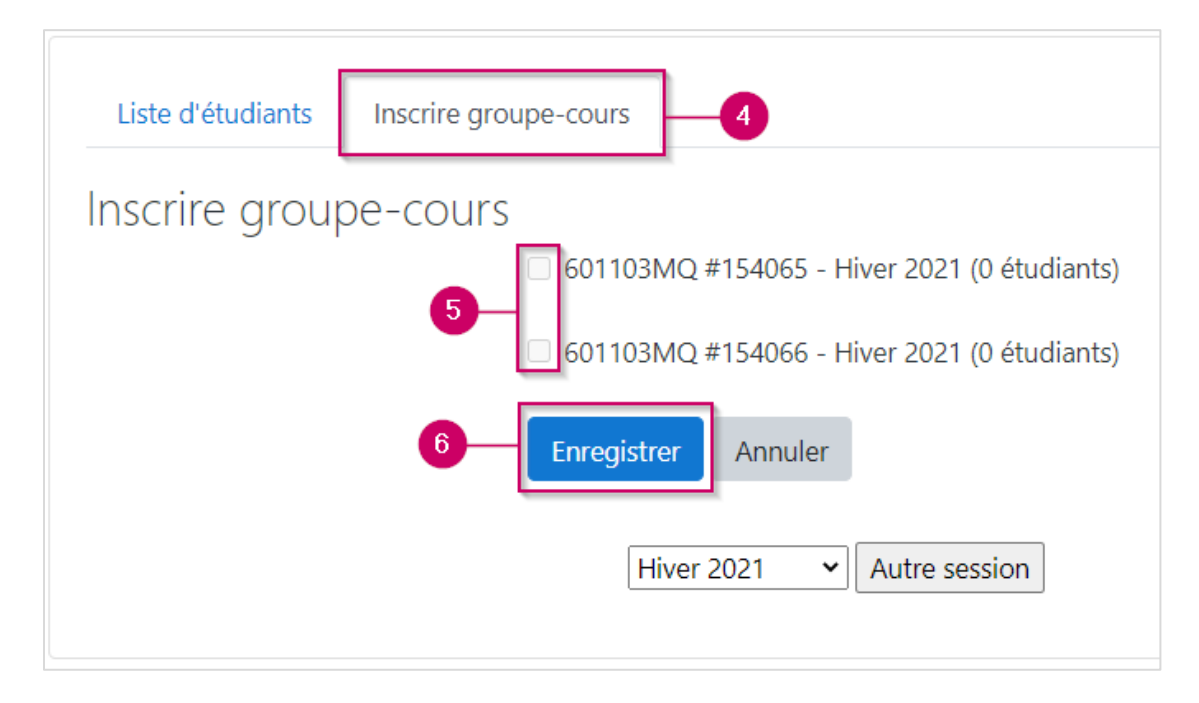